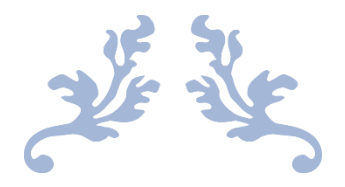

# راهنمای کار با کالس مجازی و سامانه نوید

### ویژه دانشجویان دانشگاه علوم پزشکی شیراز و دانشکده های اقماری

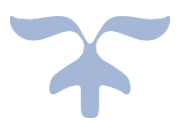

تهیه و تنظیم: دکتر زهرا کریمیان دانشکده مجازی و قطب علمی آموزش الکترونیکی معاونت آموزشی دانشگاه علوم پزشکی شیراز

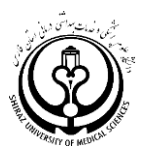

#### **پیشگفتار**

سالم

دانشجویان عزیز

و به طور ویژه دانشجویان ورودی جدید دانشگاه علوم پزشکی شیراز

آغاز ماه مهر؛ ماه مهرورزی و بهار دانش اندوزی بر همه شما مبارک و مقدمتان گلباران باد

این اولین مهرماهی است که دانشجویان رشته های حضوری به شیوه مجازی وارد دانشگاه می شوند! اما مهرماه همچنان ماه مهر است! بسیار دوست داشتیم که چهره های جوان و شاداب و پر انرژی شما را از نزدیک ببینیم اما این روز ها پاندمی کرونا، این مهمان ناخوانده؛ تغییرات بنیادی را در سراسر دنیا و در همه ابعاد زندگی از جمله زندگی حرفه ای و تحصیلی ما ایجاد کرده است. در دنیای جدیدی که تضادهای جدید و منحصر به فردی را تجربه می کنیم. و یاد می گیریم که می شود ارتباط های بسیار نزدیک را از فاصله های بسیار دور ایجاد کنیم. یاد می گیریم که بدون حتی یکبار دیدن یکدیگر با هم دوست شویم، از هم بیاموزیم، و به هم کمک کنیم و یاد می گیریم جستجوی علم و حقیقت، فراتر از مرزها مکانی و زمانی، در فضای مجازی جریان دارد.

در سالهایی نه چندان دور، وقتی اولین ارتباطهای دو سویه الکترونیکی از طریق ایمیل آغاز شد، شاید باور نمی داشتیم که تنها پس ازگذشت کمتر از یک دهه تلفنهای همراه، ارتباطات صوتی و تصویری مبتنی بر وب، شبکه های اجتماعی و فناوری های نوین ارتباطی مرزهای مکانی و زمانی را در نوردند و شبکه های انسانی را از دورترین فاصله ها به هم پیوند زنند. قلمروی تاثیرات فضای مجازی نه تنها در ابعاد فنی، بلکه در ابعاد فرهنگی، اجتماعی، سیاسی، اقتصادی و آموزشی نیز تحوالت عمدهای را پشت سرگذاشته است. گویی که واقعیتِ زندگی بدون فضای مجازی مشکل و بس بعید به نظر میرسد. یکی از عرصههاییکه از فضای مجازی تاثیر زیادی پذیرفته، فرایندهای یادهی یادگیری است. به نحویکه یکی از مهمترین مولفههای توسعه و تحول آموزش عالی، یادگیری الکترونیکی و آموزشهای مجازی است. اگرچه استفاده از فناوری های نوین و آموزش مجازی صرفا محدود به دوران پس از پاندمی کرونا نیست و در سراسر دنیا سالهاست که ایتفاده از سیتم های مدیرتی و یادگیری الکترونیکی به عنوان ابزاری کارامد در اختیار نظام آموزش عالی است اما بعد از شیوع کرونا، استفاده از این ابزار وسعت و گستردگی بیشتری یافته است. اما آنچه مسلم است آنچه کیفیت یادگیری چه از نوع حضوری و چه مجازی را تعیین می کند نقش معلم و یادگیرنده به عنوان مهمترین ارکان شکل گیری فرایند باددهی یادگیری است. این راهنما با هدف معرفی زیرساختهای موجود در برقراری ارتباطات آموزشی در طول ترم تهیه شده است و امیدواریم با همدلی یکدیگر و عبور همراه با سالمتی؛ از این دوره و بازگشت حضوری به محیط های آموزشی با بهره گیری از فضای مجازی به عنوان دوستی همراه در مسیر آموزش، بتوانیم زمینه توسعه یادگیری و ارتقای آموزشی را فراهم نماییم.

ریاست، اعضای هیات علمی و کارکنان دانشکده مجازی و قطب علمی آموزش الکترونیکی پیشرفته در علوم پزشکی

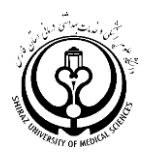

# **زیرساخت های آموزش مجازی در دانشگاه علوم پزشکی شیراز در برگزاری و شرکت در کالسهای مجازی دروس**

**تعریف واژگان: LMS** سیستم مدیریت یادگیری یا(LMS(System Management Learning یک سامانه الکترونیکی است که امکان برقراری ارتباط بین استاد و دانشجو و محتوای درس را برقرار می کند.

**connect Adobe:** نرم افزار الزم برای ورود به کالس مجازی و وبینار

در دانشگاه علوم پزشکی شیراز برقرار ارتباطات آموزشی در بستر الکترونیکی با دو LMS انجام می شود:

### **الف.** LMS **کالس مجازی**

یا شیوه همزمان یا Synchronous وقتی استاد و دانشجویان در یک زمان مشخص از طریق اینترنت به کالسهای مجازی متصل می شوند و استاد به صورت مجازی درس را ارائه میدهد و دانشجویان نیز می توانند عالوه بر دیدن تصویر استاد و اسالیدهای درس، سواالت کوتاه خود را در زمینه جلسه مربوطه بیان نمایند. این کالسها در واقع معادل همان کالسهای حضوری است که این بار به شیوه الکترونیک ارائه می شود. این نوع از آموزش مجازی در دانشگاه علوم پزشکی شیراز از طریق سامانه **LMS.vu.sums.ac.ir** ارائه می شود.

برای استفاده از این کالسها ابتدا باید نرم افزار Conect Adobe را بر روی لپ تاپ یا کامپیوتر یا موبایل خود نصب نمایید. برای دریافت نرم افزار به سایت ذیل مراجعه نمایید و از قسمت نرم افزارهای مورد نیاز آن ها را دریافت نمایید:

## LMS.vu.sums.ac.ir

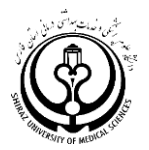

دریافت نرم افزار Connect Adobe برای ورود به کالس مجازی ضروری است.

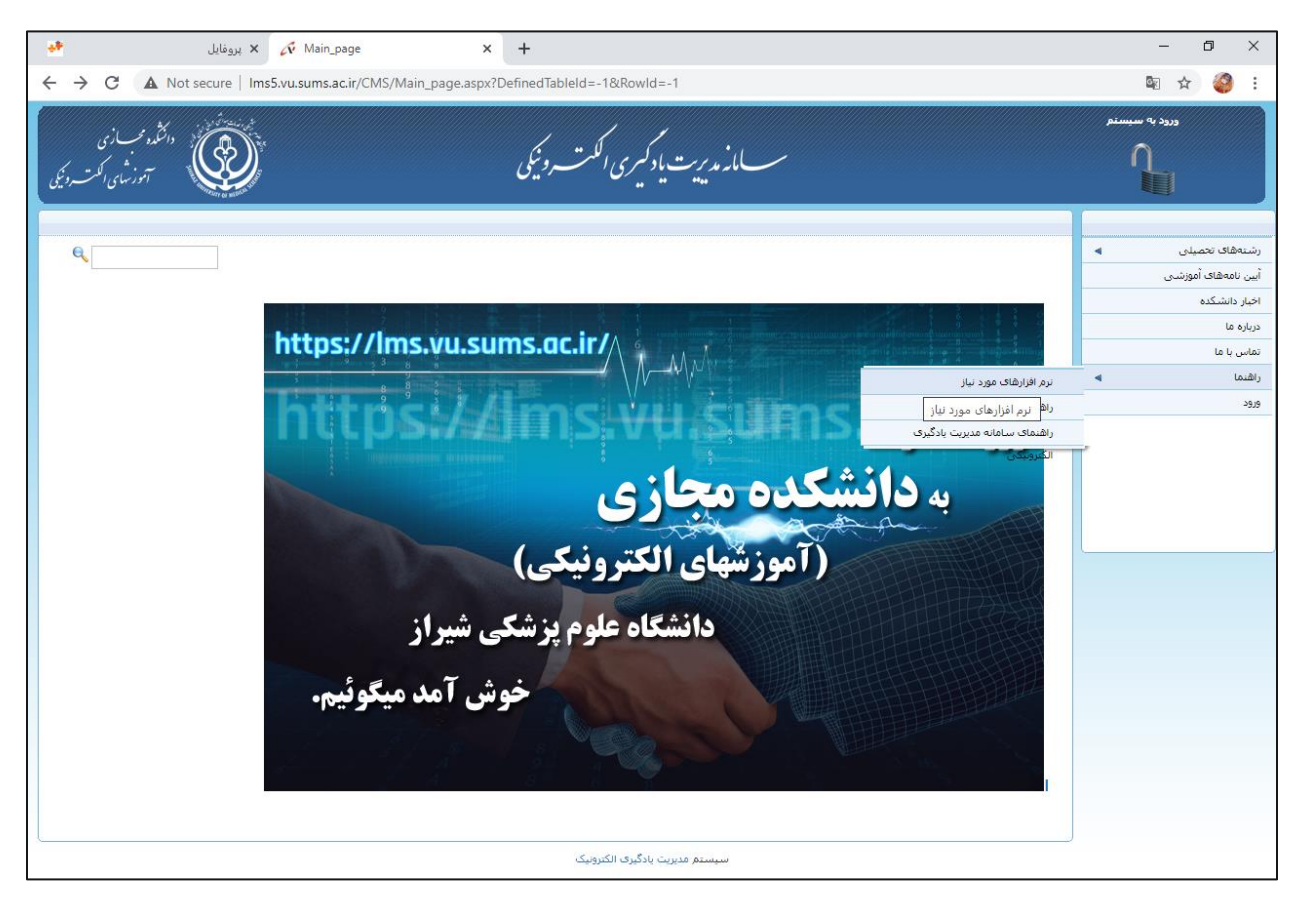

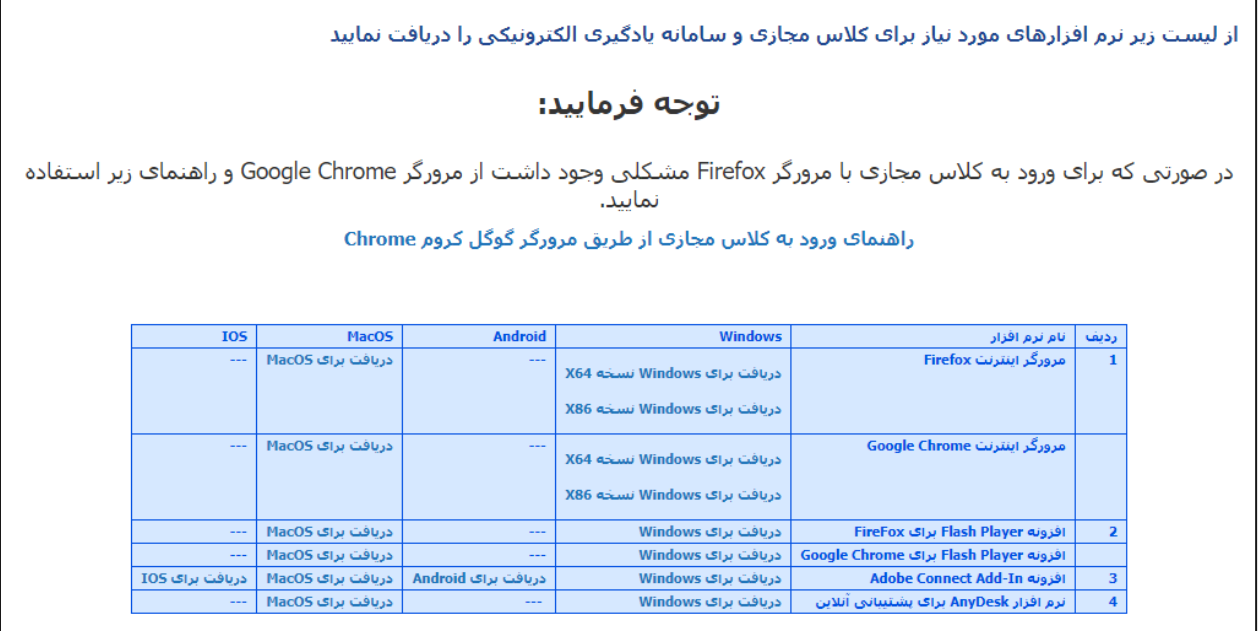

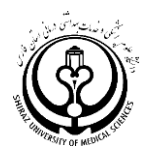

#### **شرکت در کالس درس مجازی**

در زمان تعیین شده برای هر کالس طبق برنامه زمان بندی ابتدا با شناسه و پسوورد خود وارد لینک یاد شده و یا لینکی که در اختیار شما قرار داده می شود بشوید. برای دانشجویانی که ترم گذشته از سامانه های آموزش مجازی استفاده کرده اند شناسه و پسوورد همان قبلی است و **برای دانشجویان جدید الورود:**

- شناسه: کد دانشجویی برای رفع هرگونه اشکال حتما با کارشناس آموزشی یا فناوری دانشکده خود تماس بگیرید
	- پسوورد: کد ملی

توصیه می شود:

- بعد از اولین بار پسوورد خود را تغییر دهید
- پسوورد خود را در جای امنی یادداشت نمایید زیرا بازیابی اطالعات در صورت فراموشی رمز ورود سخت می شود

پس از ورود به سامانه اصلی اگر از سامانه ir.ac.sums.vu.LMS استفاده می کنید روی کلمه ورود به سیستم کلیک نمایید و شناسه و پسوورد خود را وارد نمایید:

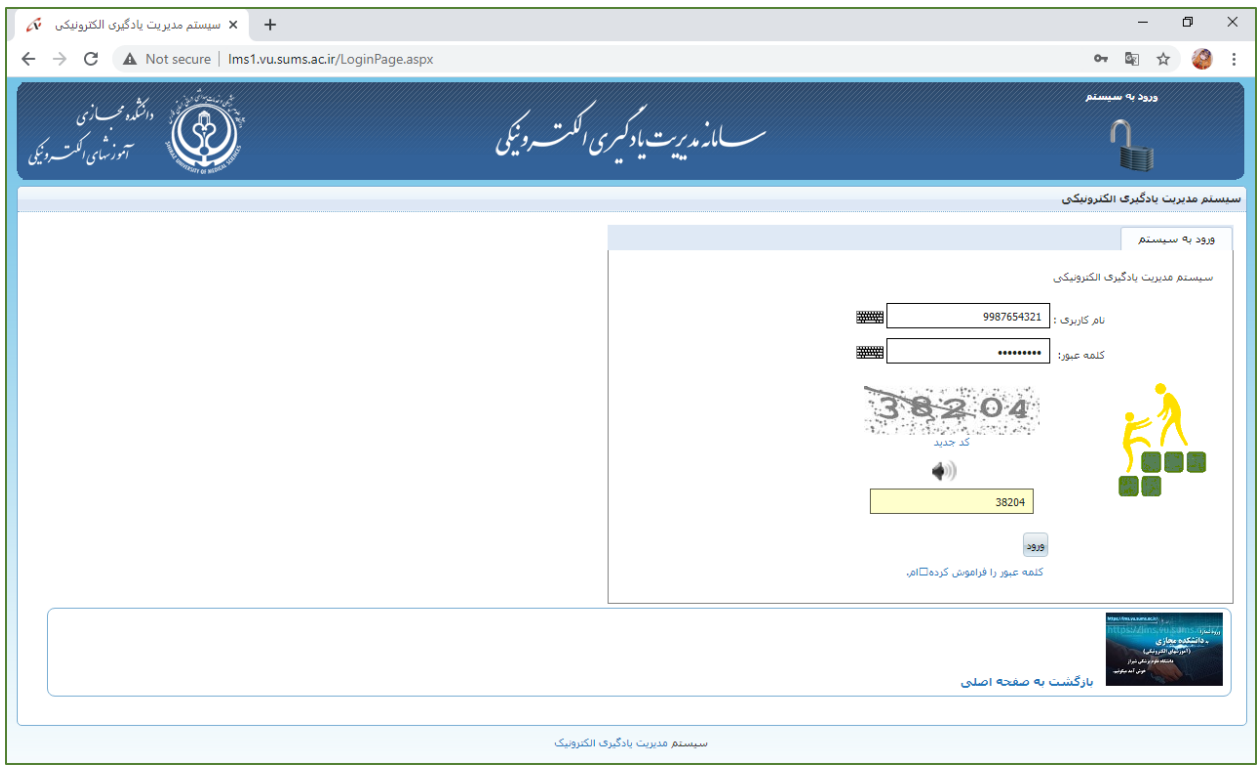

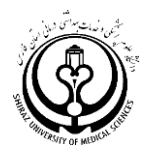

پس از ورود به سامانه شما لیست دروس ترم جاری را مشاهده می نمایید.

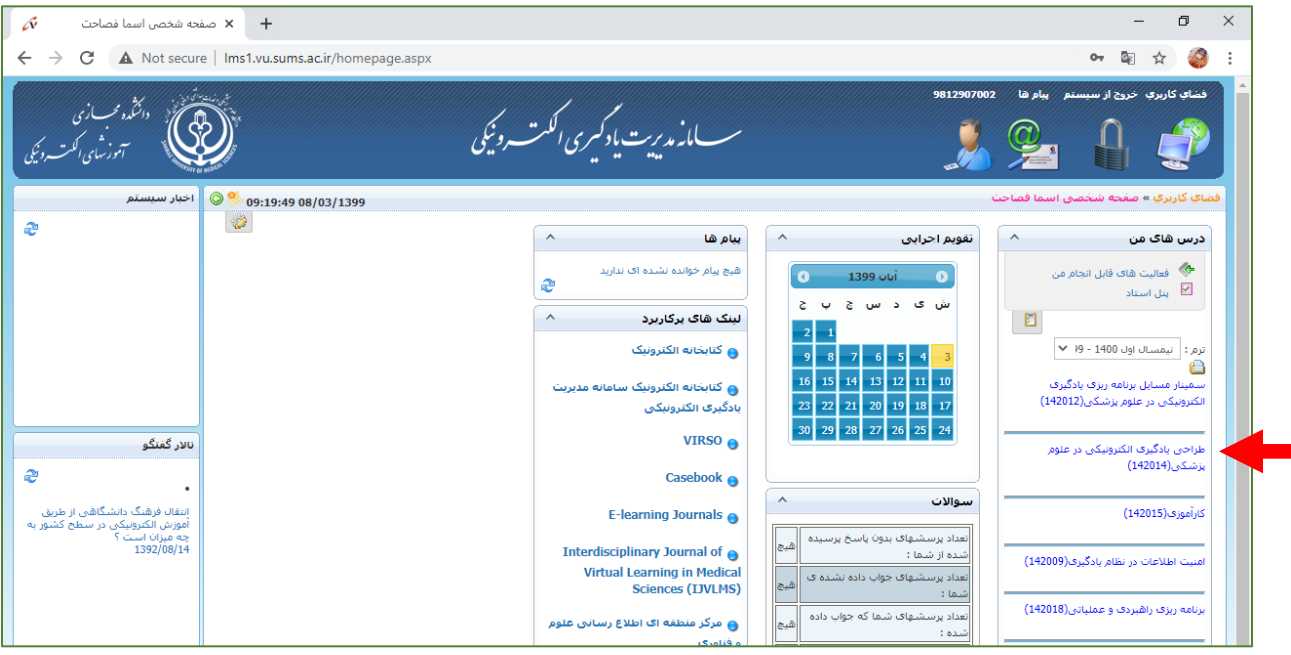

حال روی درس مورد نظر کلیک کنید (مثلا درس طراحی یادگیری): این صفحه میزکار شماست. روی کلاس مجازی کلیک نمایید

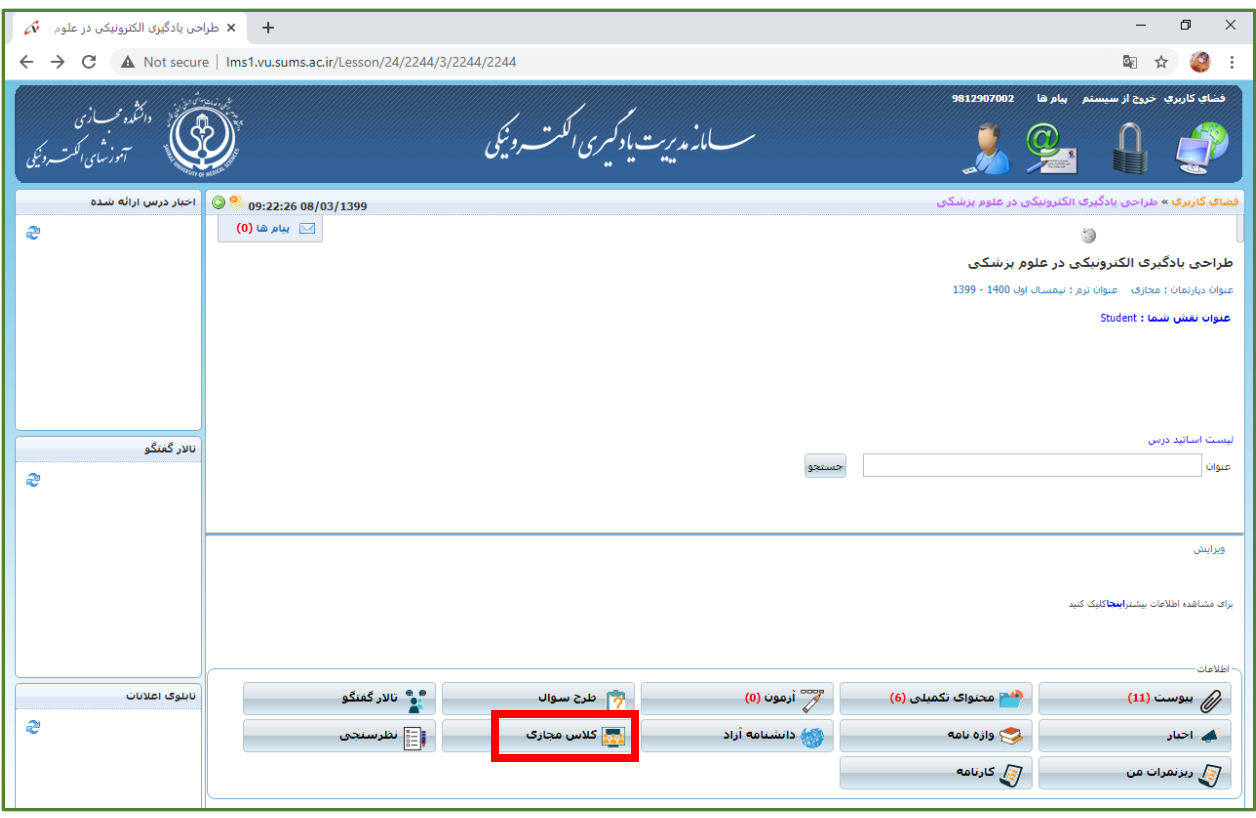

سپس روی گزینه کالس مجازی کلیک کنید

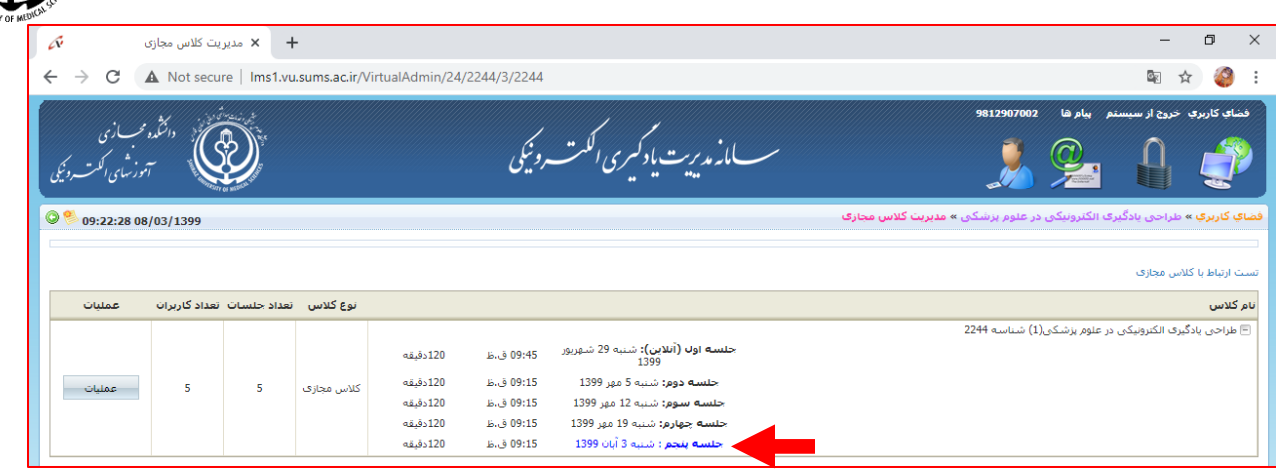

شما تعداد کالسهای درس مجازی برای این درس را مشاهده می کنید. درس هایی که با رنگ آبی لینک هستند نشان دهنده دروسی است که هنوز برگزار نشده اند و در انتظار برگزاری کالس و ورود شما در زمان تعیین شده هستند. پس از اینکه کالس برگزار شده و پایان یافت به رنگ مشکی تبدیل می شود.

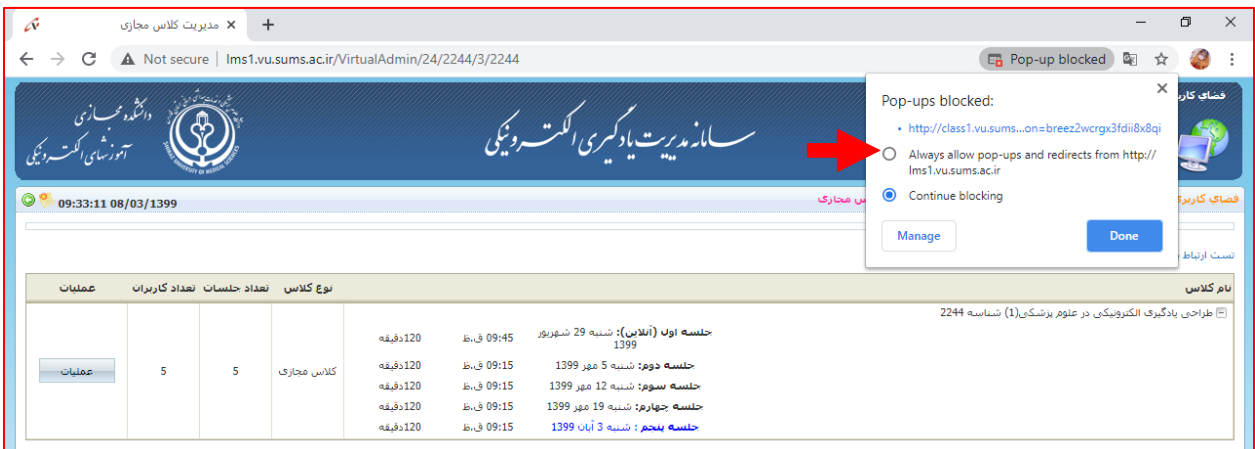

به ندرت ممکن است این اتفاق بیافتد که شما روی کالس کلیک می کنید اما کالس باز نمی شود حتما باالی صفحه را چک کنید و با کلیک بر روی Up-Pup عالمت Allow را انتخاب نمایید.

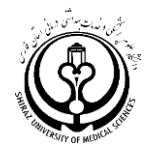

**وقتی کلیک می کنید این صفحه باز می شود**

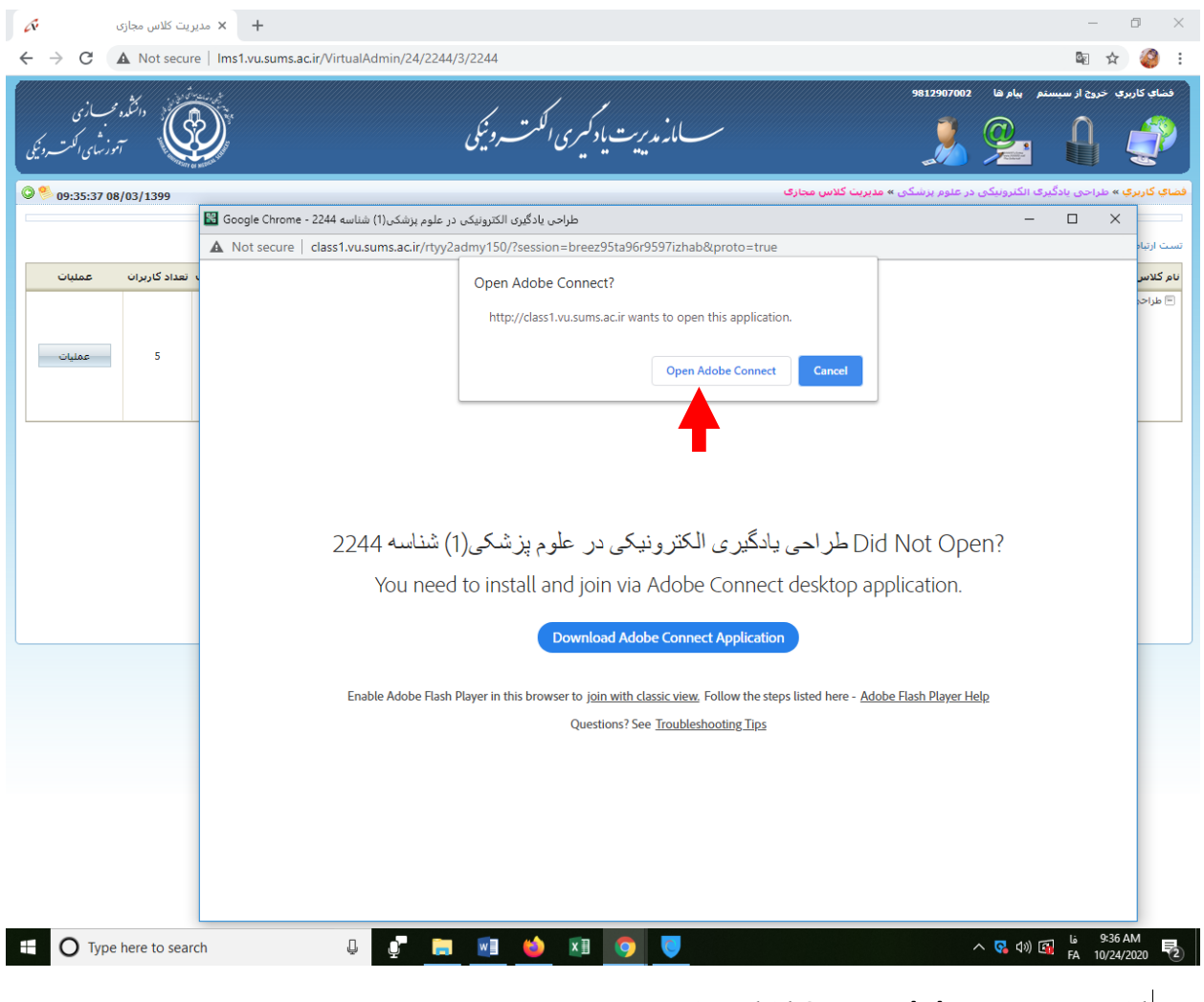

**روی کلمه connect Adobe Open کلیک نمایید**

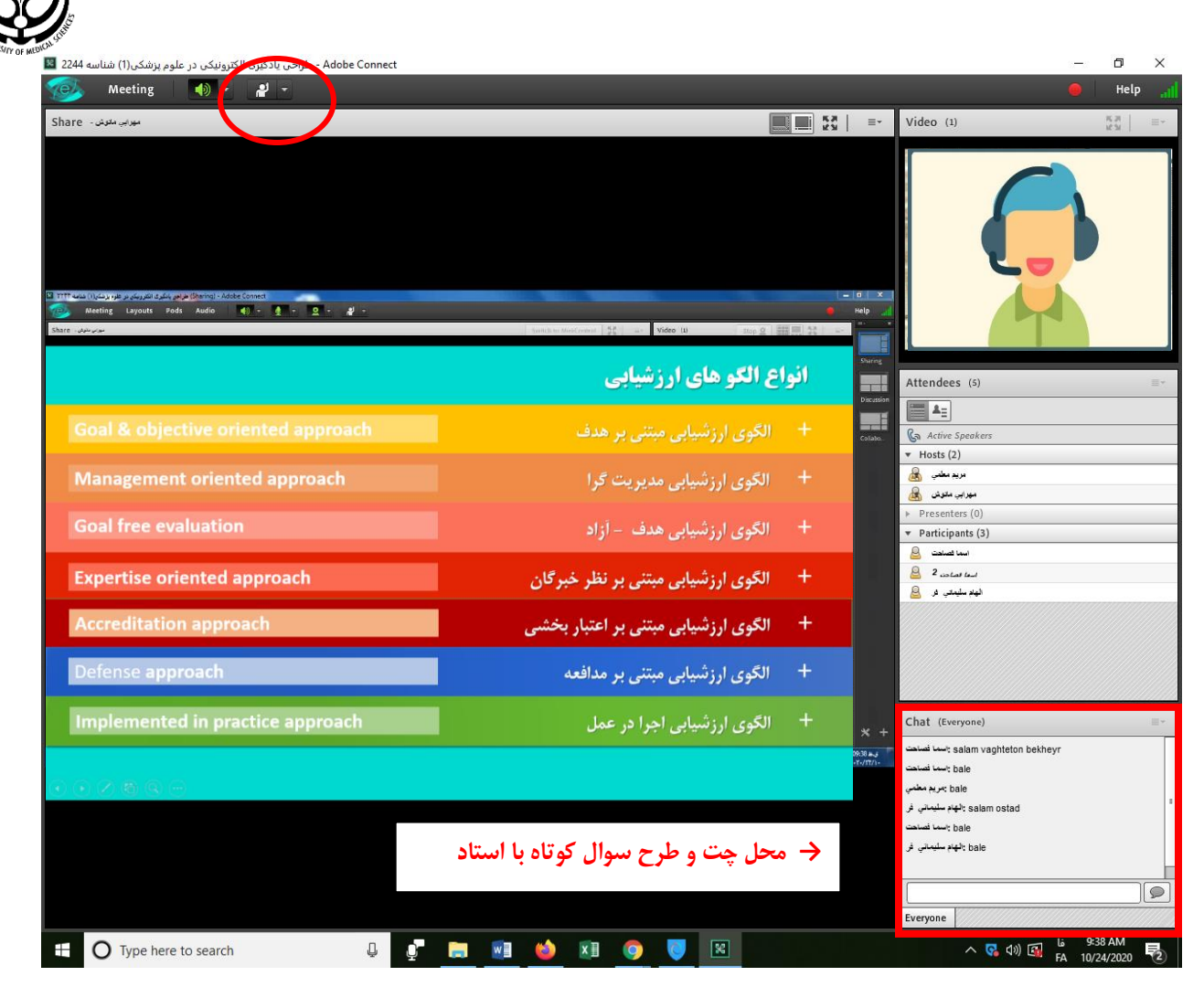

#### **نحوه تعامل با استاد در کالس مجازی**

در ابتدا شما امکان صحبت کردن ندارید و فقط استاد گوینده است اما وقتی عالمت باالی صفحه را به نشانه اجازه صحبت کلیک نمایید استاد به شما امکان دسترسی و صحبت می دهند. در این صورت یک عالمت میکروفن سبز رنگ برای شما فعال می شود و این بدان معناست که شما می توانید به صورت صوتی سوال خود را مطرح نمایید.

عالوه بر روش صوتی، شما می توانید سواالت کوتاه خود را از قسمت چت نیز بنویسید و استاد درس به آن پاسخ خواهند گفت.

اگر شما از لپ تاپ استفاده می کنید می ت وانید از طریق فعال کردن وب کم نیز در موارد لزوم می توانید با استاد ارتباط تصویری داشته باشید اما معموال در کالسهای درس همیشه به ارتباط تصویری دانشجو با استاد نیازی نیست.

**ضبط کالس:** معموال بنا به صالحدید اساتید محترم کالسها با نرم افزار کمتژیا ضبط می شود و بعدا در سامانه نوید بارگذاری می شود و شما می توانید درس را مجددا مشاهده و مرور نمایید.

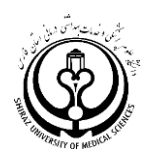

### **حالت دوم میانبر کالس مجازی**

عالوه بر سامانه اصلی کالس مجازی که در مورد آن توضیحات الزم داده شد. روش میانبر دیگری نیز وجود دارد که ممکن است برخی اساتید از آن استفاده نمایند. در این حالت شما وارد سایت LMS.vu.sums.ac.ir نمی شوید بلکه استاد درس لینک مستقیمی را برای ورود به کالس معرفی می کنند. در این حالت شما در زمان تعیین شده لینک را کلیک می کنید و معموال چنین صفحه ای را http://class1.vu.sums.ac.ir/VU می بینید: مثلا

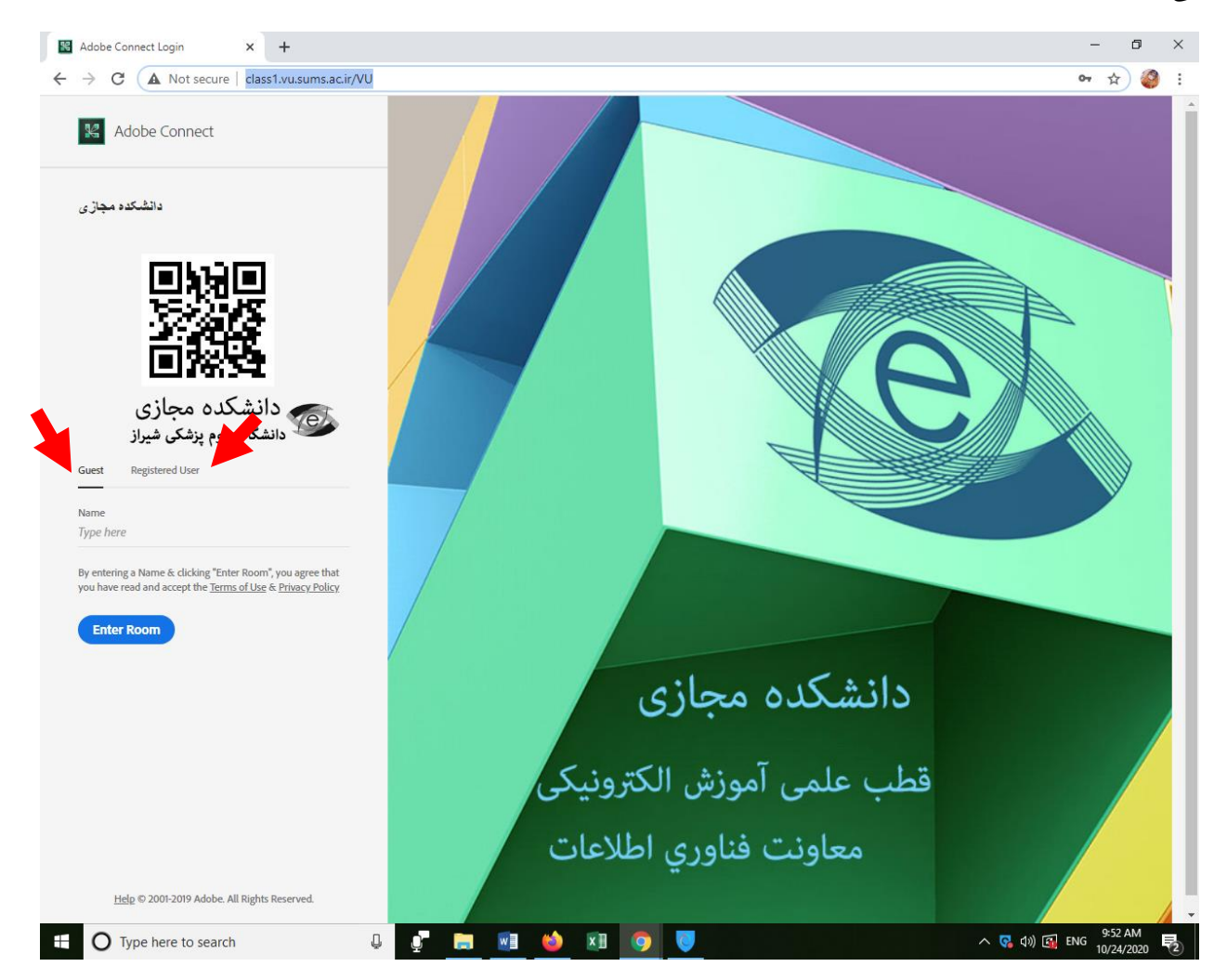

در این صورت نیز اگر از قبل شناسه و پسوورد برای ورود به کالس تعریف شده است با همان وارد می شوید و اگر تعریف نشده به عنوان مهمان Guest نام و نام خانوادگی خود را به انگلیسی تایپ نمایید و وارد شوید.

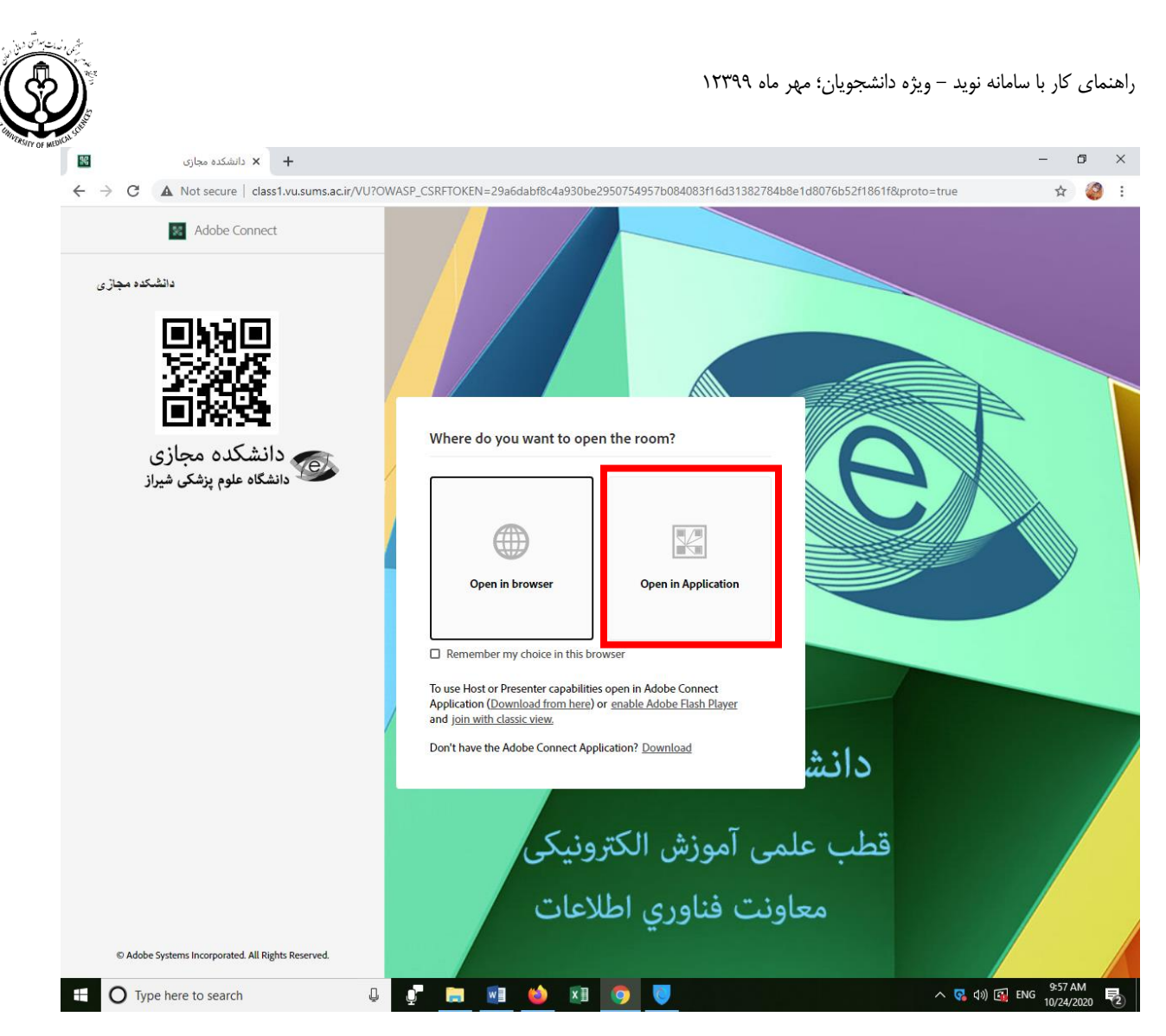

وقتی این صفحه را مشاهده می کنید همیشه روی گزینه Application in Open کلیک نمایید و وارد کالس شوید. بقیه ویزگی ها شبیه به مواردی است که قبال اشاره شد.

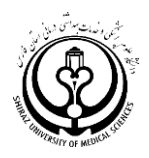

### **ب. LMS کشوری نوید**

**یا شیوه غیر همزمان یا Asynchronous** این سامانه با هدف برقراری ارتباط بین استاد و داننشجو به صورت غیر همزمان تعیین شده است. در این سامانه کلیه محتواهای درس، منابع آموزشی، فایلهای راهنما و معرفی درس، توسط اساتید بارگذاری و توسط دانشجویان مشاهده و استفاده می شود. همچنین فعالیت های یادگیری یا تکالیف درسی در طول ترم و نیز کوییز ها از طریق این سامانه انجام می شود که در ادامه با هر یک آشنا می شویم. شایان ذکر است سامانه نوید یک سامانه کشوری است که در هر دانشگاه با آدرس ویزه همان دانشگاه تعریف شده است.

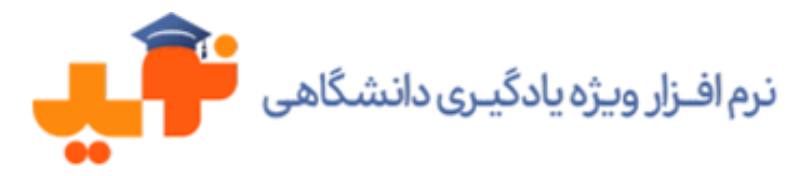

### $\textbf{sumsnavid.vums.ac.fr} \leftarrow$ در دانشگاه علوم پزشکی شیراز آدرس سایت سامانه نوید $\textbf{c}.\textbf{ir} \leftarrow \textbf{r}$

این سامانه پلتفورم یا زیرساخت اصلی ارائه دروس و تعامالت یاددهی یادگیری بین استاد و دانشجو است.

در سامانه نوید برای هر دانشجو شناسه و پسوورد خود تعریف شده است برای دانشجویانی که ترم گذشته از سامانه های آموزش مجازی استفاده کرده اند شناسه و پسوورد همان قبلی است و **برای دانشجویان جدید الورود:**

- StudentCode@email.com :شناسه
	- پسوورد: 123456

به عنوان مثال برای دانشجویی با کد دانشجویی 9845162578

- 9845162578@email.com :شناسه
- پسوورد: 123456sp و در موارد معدودی 123456
- برای دانشجویانی که ترم گذشته از سامانه های آموزش مجازی استفاده کرده اند شناسه و پسوورد همان قبلی است

توجه توجه: برخی از دانشجویان جدید الورود در همان ابتدای قبت نام ایمیل فعال خود را وارد کرده اند که در ان صورت همان ایمیل شناسه شما خواهد بود. لطفا پسوورد خود را حتما بعد از اولین ورود تغییر دهید و حتما به روش مناسبی به خاطر داشته باشید.

- حتما پسوورد خود را تغییر دهید
- حتما عکس خود را در قسمت پروفایل قرار دهید

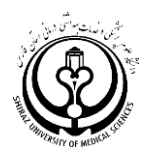

### **ماژول های سامانه نوید**

**به صفحه اول سامانه نوید وارد شوید و شناسه پسوورد خود را وارد نمایید**

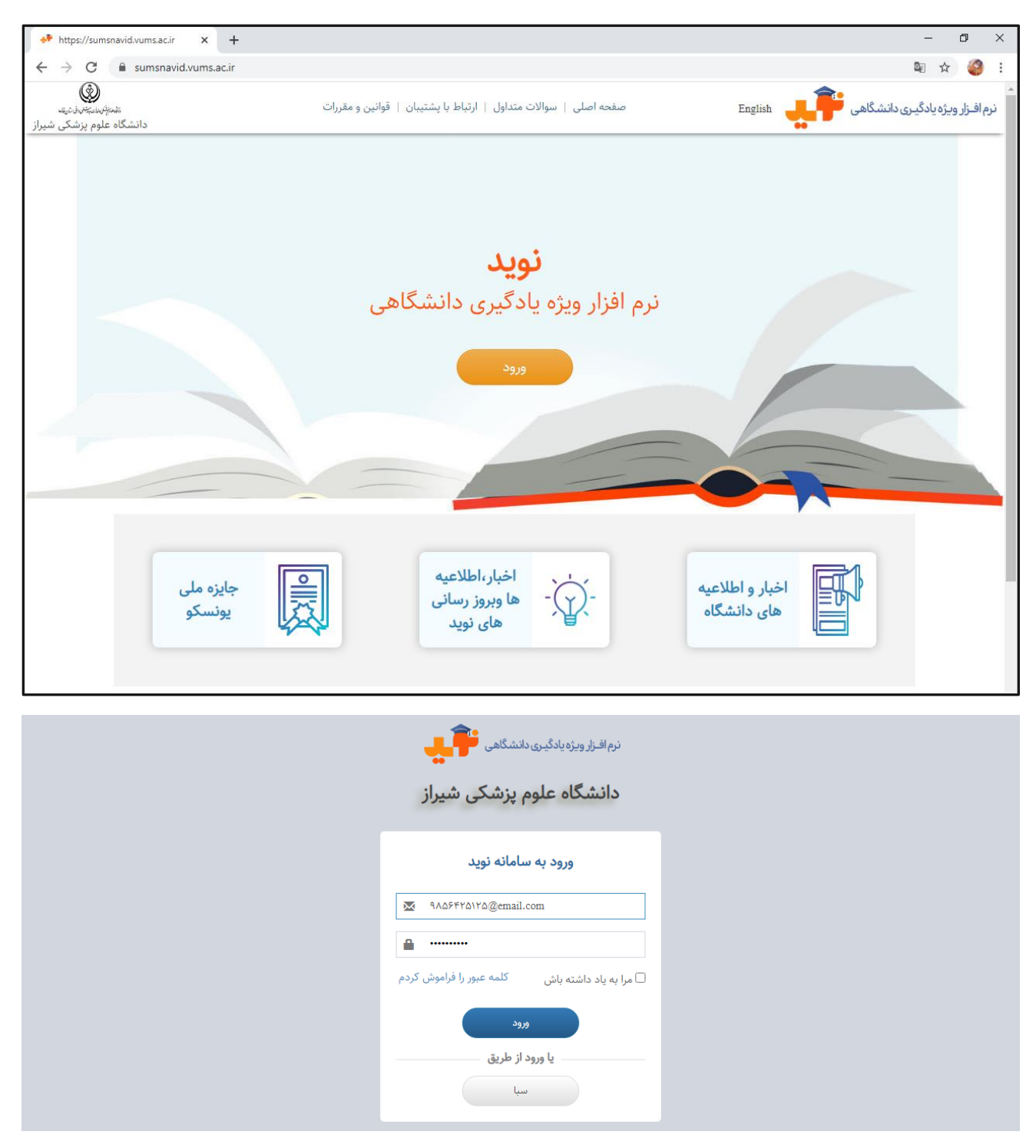

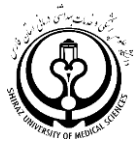

پس از ورود به سامانه شما درس های ترم جاری خود را در لیست می بینید و برای دانشجویانی که درترم های گذشته نیز از سامانه استفاده کرده اند درسهای پیشین قابل رویت است. روی درس مورد نظر خود کلیک نمایید تا محتواهای آموزشی که اساتید برای درس بارگذاری کرده اند را مشاهده نمایید. دایره های قرمز رنگ نیز زمانی به شما نشان داده می شود که استاد درس یک فعالیت یادگیری، ازمون، پیام و ... را برای شما ارسال کرده است.

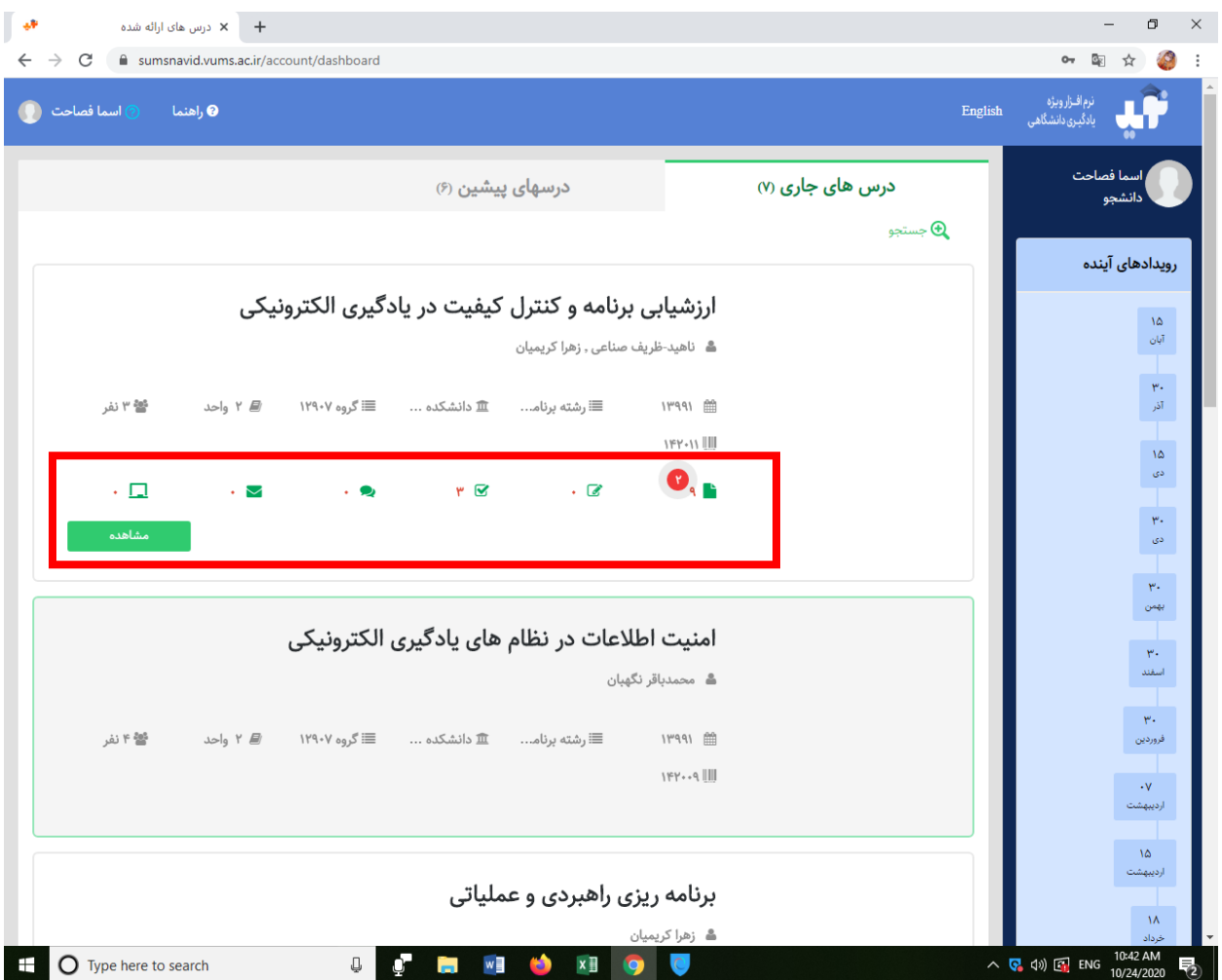

اعدادی که زیر هر آیکون نوشته شده است به ترتیب تعداد محتوای بارگذاری شده توسط استاد، تعداد تکالیف، تعداد آزمون، تعداد گفتگو، و تعداد پیام ها است

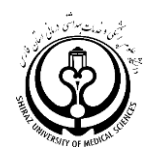

### **ماژول محتواها و منابع**

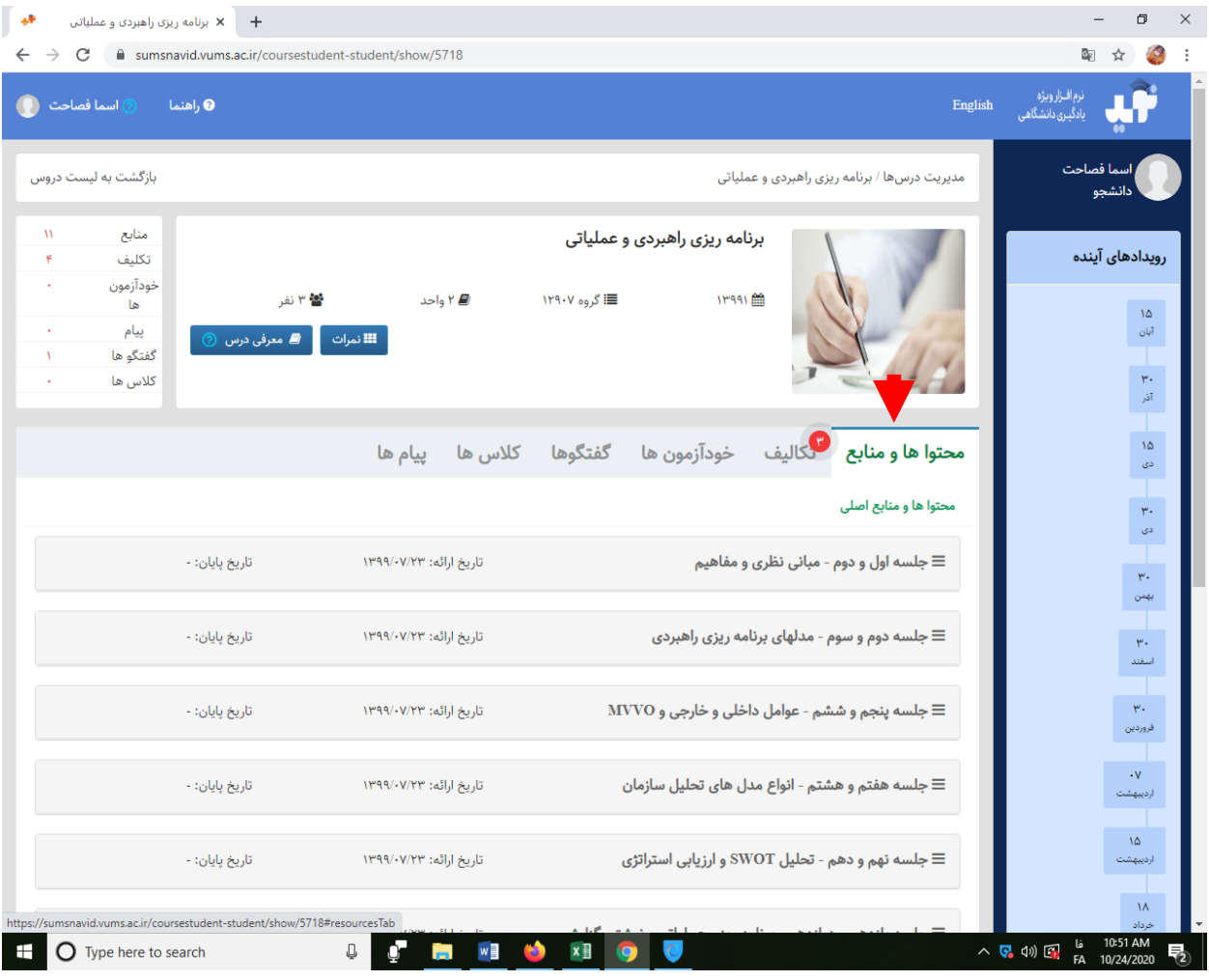

شما دانشجوی عزیز می تواند محتواهای درسی خود را که در انواع فرمت ها شامل فایل اسکورم، ویدئو، فیلم آموزشی، پی دی اف، متن word و ... است را دریافت نمایید.

دانشجوی عزیز حتما به بازه زمانی که محتوا در احتیار شما قرار دارد توجه کنید. یادتان باشد این میز کار شما است و دقیقا معادل فعالیت های درسی است که در کالس های حضوری انجام می دادید. پس مرتبا به سامانه وارد شده و محتواها و تکالیف ارسالی اساتید را بررسی و انجام دهید.

توصیه می کنیم محتواها را حتی اگر محدودیت زمانی نیز برای آن تعیین نشده به تدریج و در طول ترم مطالعه بفرمایید و از انباشتن مطالب برای آخر ترم اجتناب نمایید. با توجه به اینکه سامانه نوید کشوری است و گاهی به دالیل فنی برای چند روز سامانه فعال یا نیمه فعال می شود و یا برخی از مازول های آن به کندی کار می کند حتما د راولین فرصت فایل ها را دانلود نمایید که بعدا دچار مشکل نشوید(معمولا در انتهای ترم به علت ترافیک بالای فعالیت ها و زمان آزمون ها سرعت سامانه کند تر است)

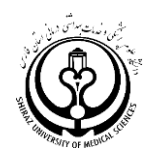

#### **ماژول تکالیف**

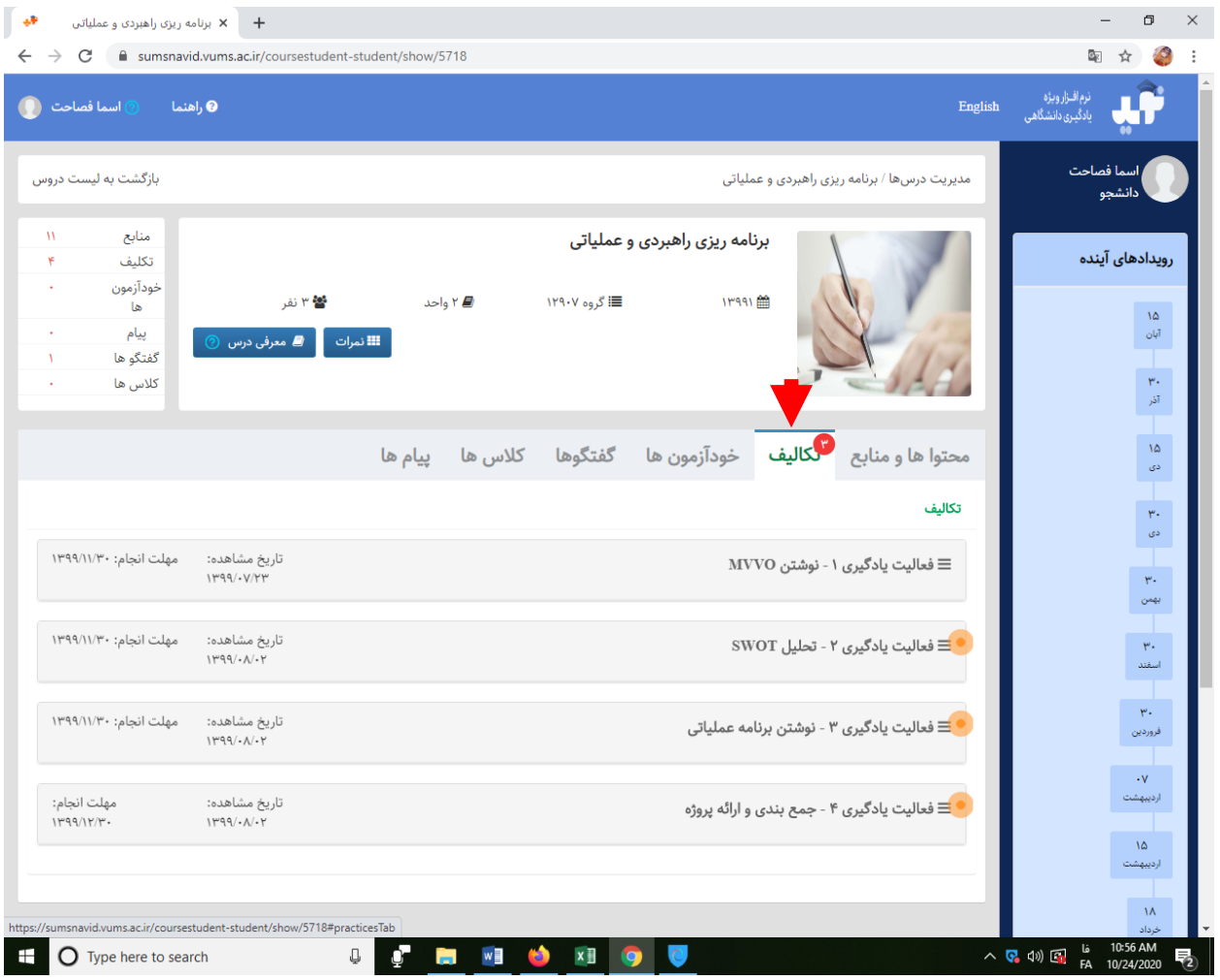

این ماژول بسیار مهم بوده و معادل همه تکالیف درسی است که در طول هفته انجام میدادید. چنانکه مشاهده می نمایید وقتی استاد تکلیفی را بارگذاری می کند دانشجو آن را به شکل عالمت دار می بیند و به شما هشدار داده می شود که چند تکلیف برای انجام دارید. روی هر یک کلیک نموده و به آن پاسخ دهید.

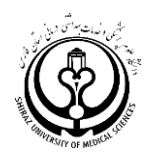

### **ماژول خود آزمون**

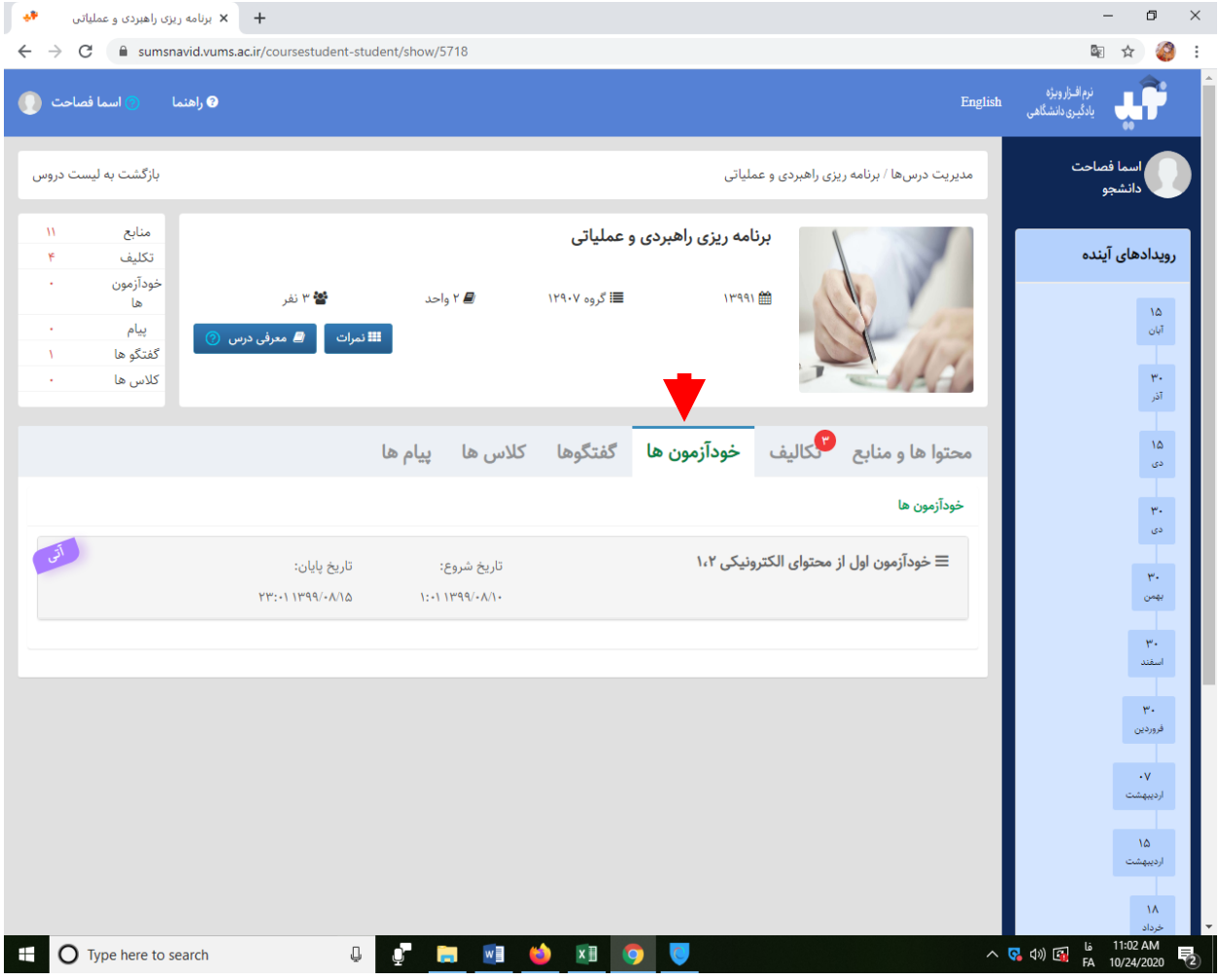

این ماژول نیز بسیار مهم بوده و معادل کوییزهای کالسی است که در وضعیت حضوری اجرا می شد و بخشی از نمره نهایی شما را تشکیل می دهد. بخصوص از آنجا که مدت زمان آزمون محدود است شما باید مرتبا سامانه را چک نمایید تا بتوانید در زمان مناسب در کوییز هایی که اساتید تعیین کرده اند شرکت نمایید. الزم به ذکر است گاهی ممکن است شما چند بار وارد سیستم شده و بتوانید به سواالت پاسخ دهید اما سامانه فقط به تعداد دفعاتی که استاد مجاز دانسته است نتایج پاسخ های شما را ثبت میکند بنابراین حتما قبل از شروع آزمون خوب مطالعه کرده و در زمان تعیین شده پاسخ دهید.

توجه توجه: آزمون پایان ترم شما با آزمون ساز سجاب و یا فرادید برگزار می شود که سامانه های مجزا و متفاوت از سامانه نوید هستند:

- آدرس سامانه آزمون الکترونیکی سجاب: Eexam.sums.ac.ir
- آدرس سامانه آزمون الکترونیکی فرادید: ir.ac.sums.Oexam

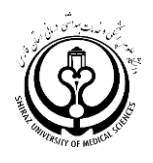

### **ماژول گفتگو**

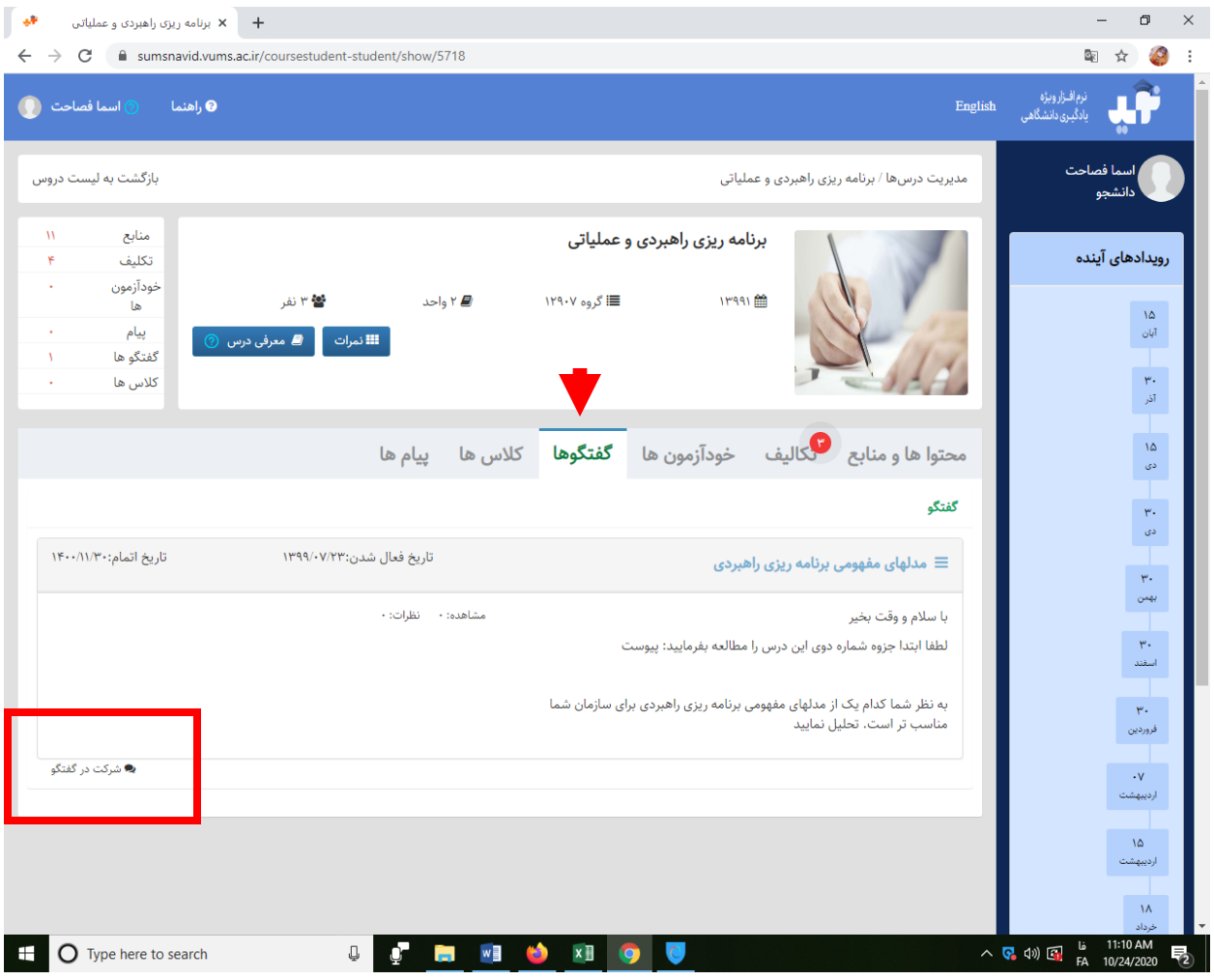

قسمت »گفتگو« یا تاالر گفتگو و معادل انگلیسی آن FORUM معادل بحث و گفتگوهای کالسی در کالسهای حضوری است که البته در این جا به صورت غیر همزمان برگزار می شود. یعنی هر دانشجو از مکانهای مختلف و در زمانهای مختلف می تواند در مورد موضوع مورد نظر بحث و تبادل نظر نماید. این ماژول با ماژول Chatroom یا اتاق گفتگو که در حالت کالس مجازی یا روشهای همزمان وجود دارد متفاوت است. در این روش الزم نیست همه همزمان وارد بحث شوند البته در صورت توافق بین دانشجویان می شود که همه در یک زمان وارد سامانه نوید شده و در مورد موضوع بحث نمایند. همانطور که وقتی در کالس حضوری بحث می کنیم بقیه همکالسی ها و استاد درس نیز وارد گفتگو می شوند اینجا هم این فرصت وجود دارد که شما بحث و گفتگوی همکالسی های خود را در مورد موضوع و تکلیف تعیین شده ببینید و حتی نظرات منتقدانه یا تکمیل کننده خود را به نظرات دیگر افراد بیان نمایید. مطمئن باشید اینکه شما نظر دیگری را نقد و یا حتی با آن مخالفت نمایید هیچ امتیاز منفی برای همکالسی شما یا خود شما ندارد و بحث و گفتگوی بیشتر زمینه تبادل افکار و بازاندیشی در مورد نظرات ما را فراهم میکند. پس دکمه شرکت در گفتگو را کلیک کنید و وارد بحث شوید. البته هر یک از ماژولهای یاد شده از جمله گفتگو زمانی فعال است که استاد در ان ماژول فعالیتی را تعریف کرده باشند. **توصیه می شود:** در بخش پروفایل حتما عکس خود را بارگذاری نمایید. به لحاظ روانشناسی وقتی تصویر دیگران را می بینیم رغبت بیشتری برای ورود به بحث و احساس زنده بودن بحث داریم.

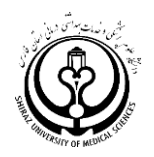

#### **ماژول کالسها**

از آنجا که امکان اتصال مستقیم سامانه نوید به کالس مجازی همزمان وجود ندارد این قسمت معموال فعال نیست

#### **ماژول پیام ها**

بخش پیام ها برای هر گونه ارتباط متنی با ارسال فایل بین استاد و دانشجویان، دانشجویان با استاد و دانشجویان با هم قرار داده شده است. عالوه بر آنکه شما می توانید از طریق سیستم پیام همچون ایمیل در مورد درس مورد نظر با دیگران )استادان و یا دانشجویان همان درس) در تماس باشید؛ شما می توانید در صورتیکه مثلا کنفرانسی ارائه دادید و مایلید فایل آن را با دیگر همکلاسی ها به اشتراک بگذارید از این قسمت استفاده کنید.

همچنین در بخش پیام این امکان وجود دارد که شما فقط برای برخی از دانشجویان و همکالسی ها فایلی را ارسال کنید پس اگر در یک درس شما با یک گروه ا زدانشجویان به صورت پروژه ای و تیمی کار می کنید میتوانید از طریق همین قسمت پیام با استاد و دانشجویان مرتبط در تماس باشید.

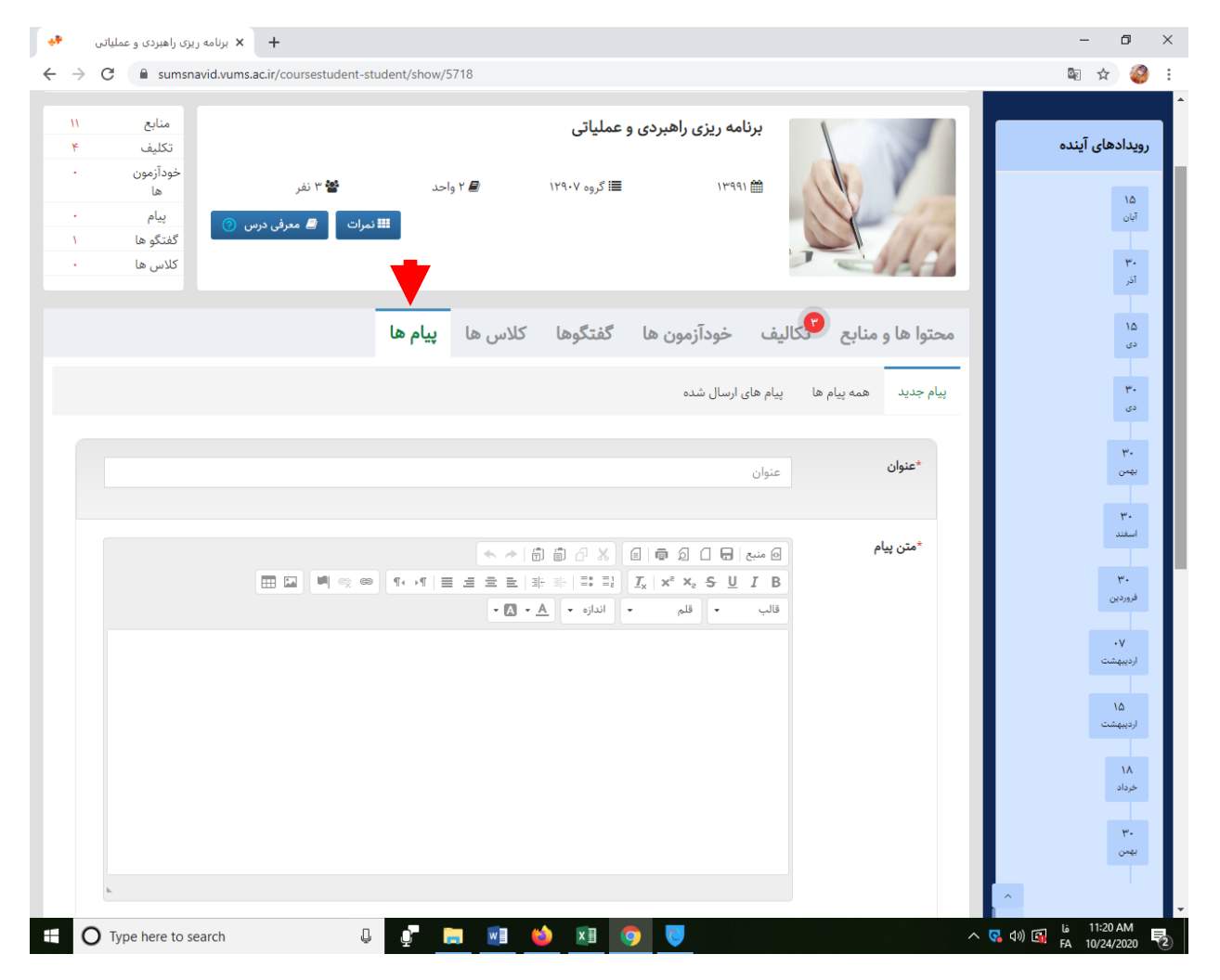

امکان ارسال انواع فایل از طریق سیستم پیام نیز وجود دارد

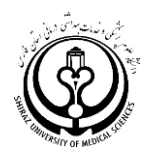

### **تغییر شناسه و پسوورد و عکس پروفایل**

چنانکه یاد شد برای حفظ امنیت فضای مجازی شخصی خود حتما پسوورد خود را تغییر دهید. همچنین شما می توانید شناسه خود را نیز در سامانه تغییر دهید که در ان صورت بهتر است ایمیل فعال خود را به عنوان شناسه تعریف کنید. حتی اگر نمی خواهید از ایمیل خود به عنوان شناسه استفاده کنید اما حتما ایمیل فعال خود را در قسمت پروفایل وارد نمایید زیرا اگر پسوورد خود را فراموش کنید باید با ایمیل معرفی شده آن را بازیابی نمایید.

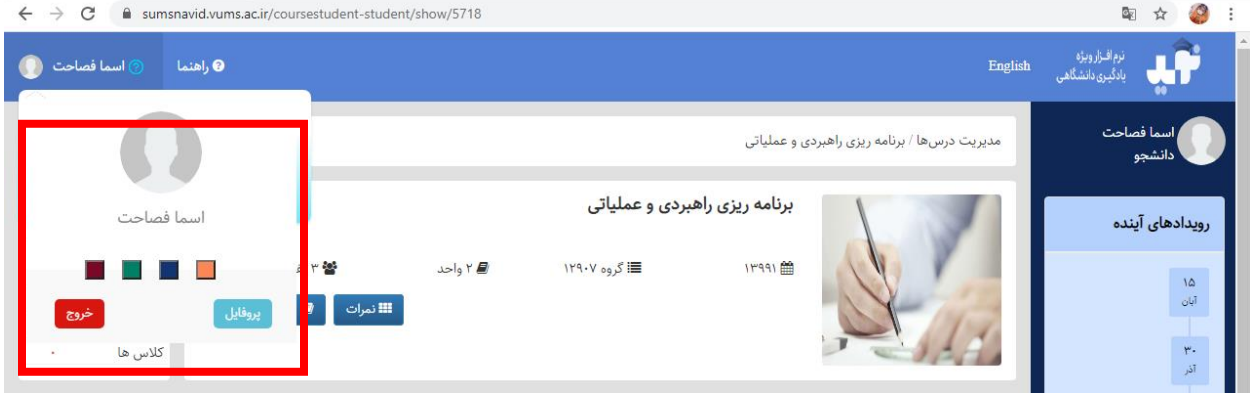

برای تغییر ابتدا در باالی صفحه سمت چپ روی اسم خود کلیک نمایید. و سپس روی دکمه آبی رنگ پروفایل کلیک نمایید:

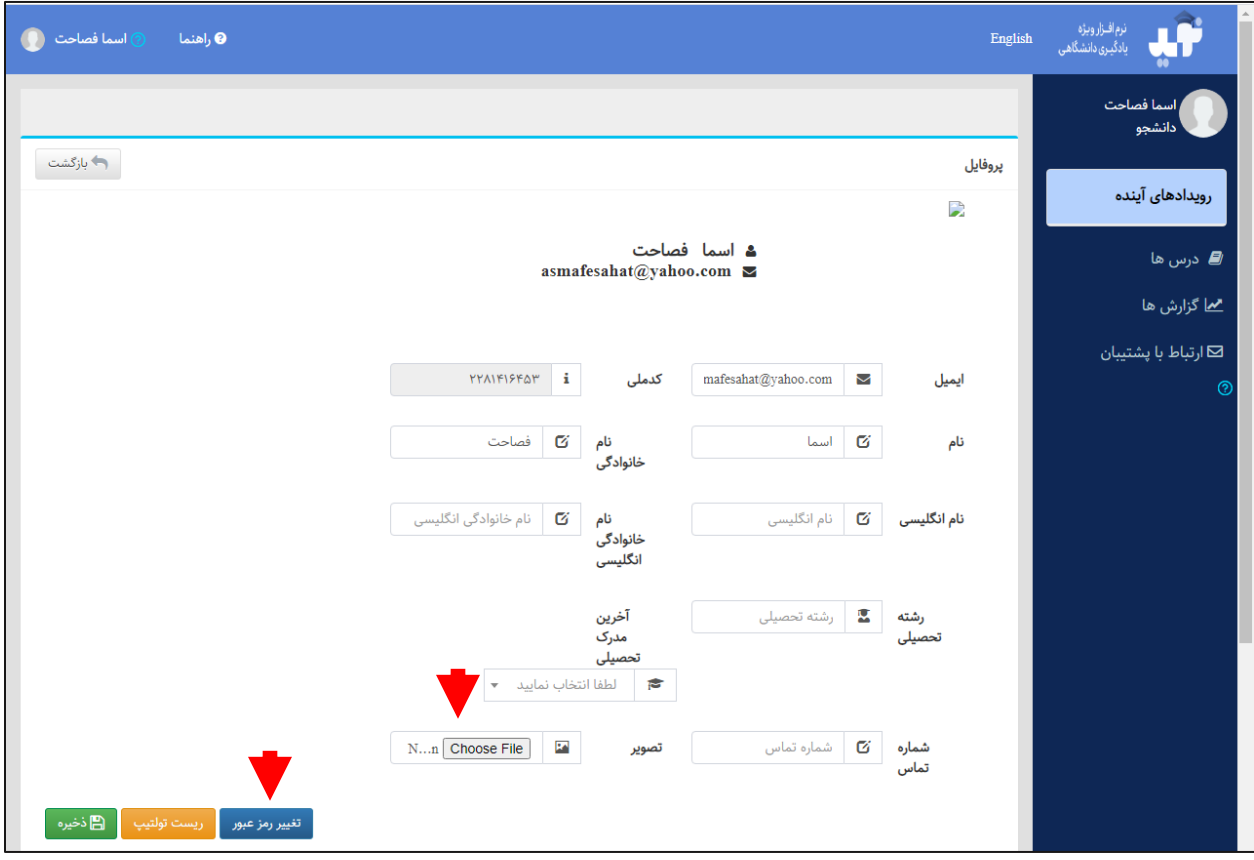

تغییرات مورد نظر را اعمال کرده و ذخیره نمایید

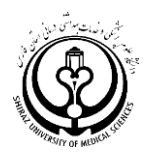

### **با آرزوی موفقیت و پیروزی برای شما دانشجویان عزیز و انشاهلل یک ترم پربار آموزشی**

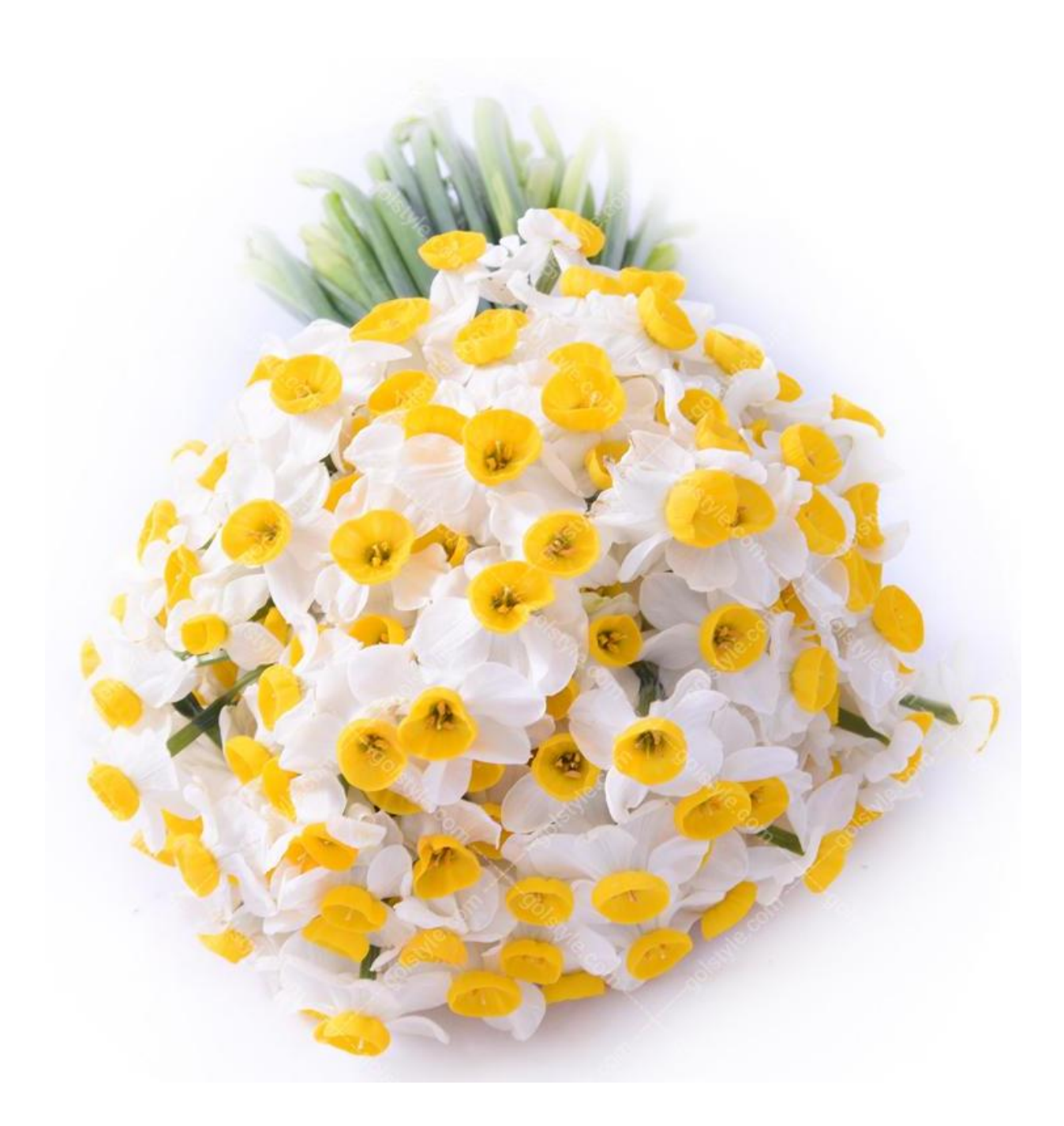